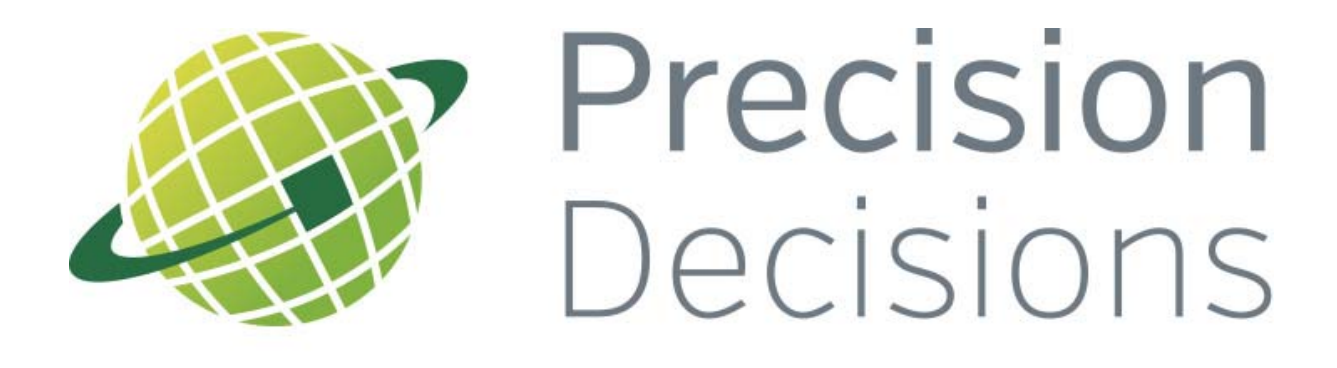

# DRIVING FARMING FORWARDS

# Getting Started With **MiFarm**

Please note before beginning

MiFarm is not supported by Internet Explorer.

We recommend using Google Chrome or Mozilla Firefox as your web browser for the best performance of the programme.

# **Using MiFarm – ordering soil sampling online**

## **Logging in**

- Go to **www.precisiondecisions.co.uk**
- Click **'login'** in the top right-hand corner
- Enter your MiFarm log-in details in the box that appears

Your log-in details are:

Username: ……. Password: ………

You will now be taken to your MiFarm page:

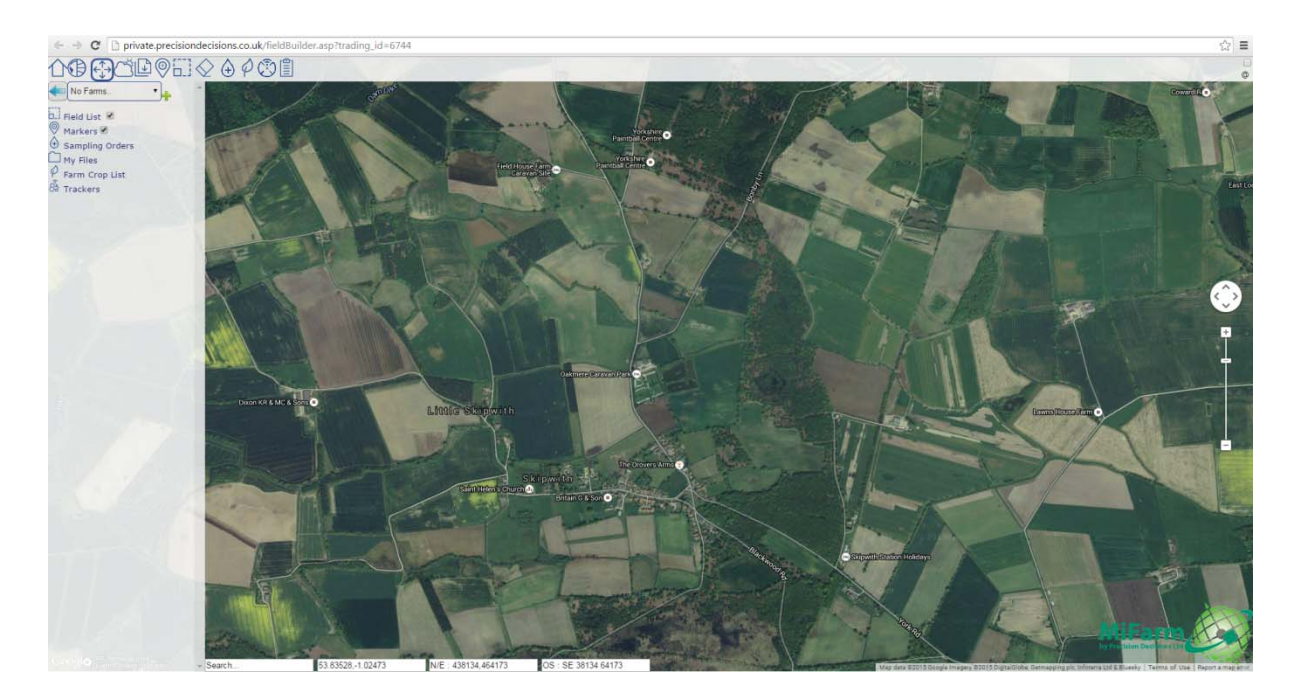

#### **The site**

• Along the top of the webpage you will see the toolbar.

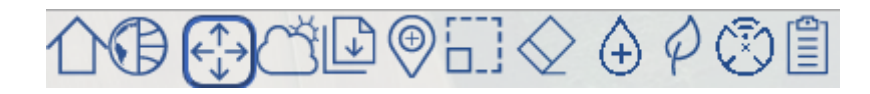

Underneath this is the farm selector.

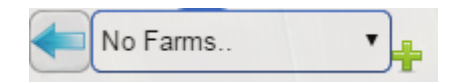

 Underneath the farm selector are a series of categories: field list, markers, sampling orders, my files, farm crop list and trackers.

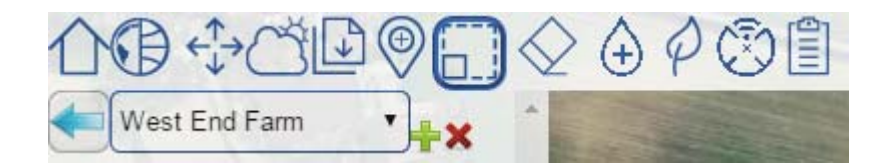

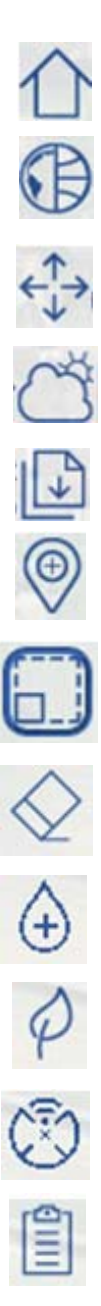

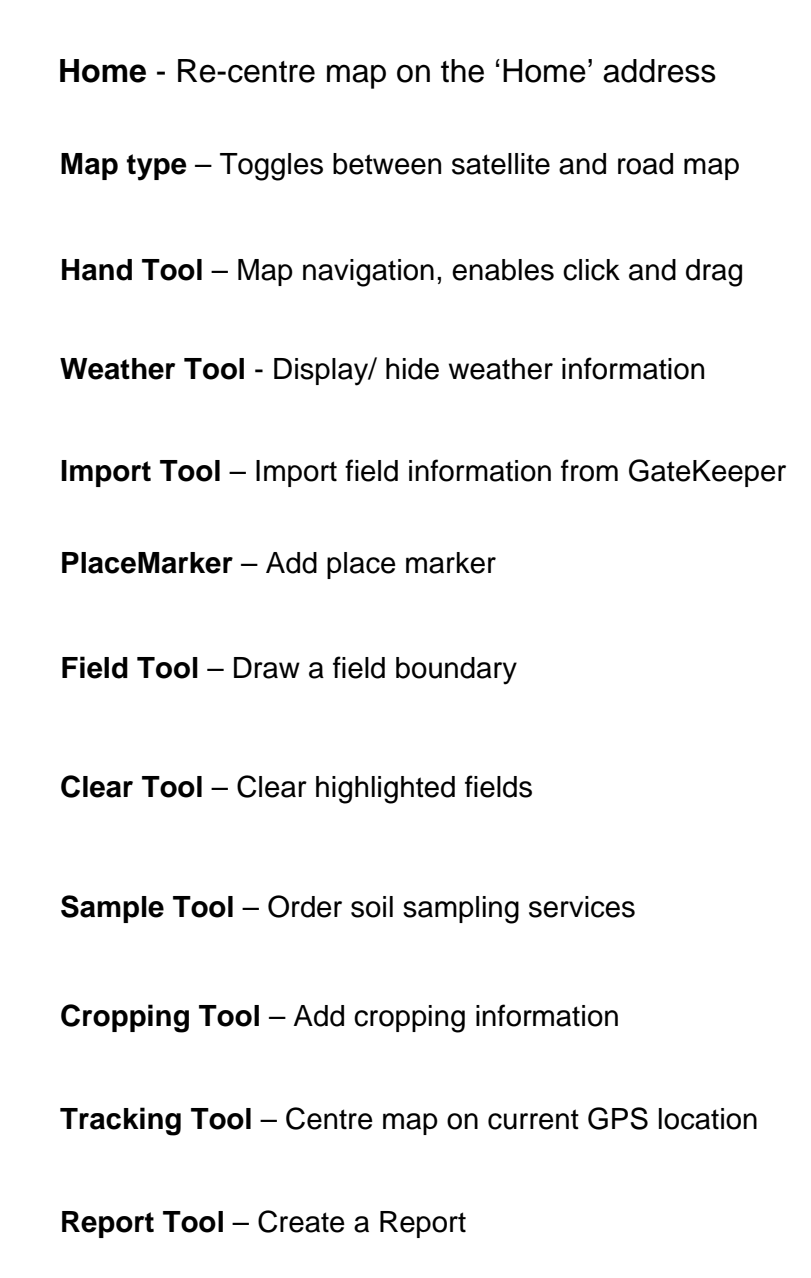

#### **Getting started**

To add a farm, click the green plus icon beside the farm selector

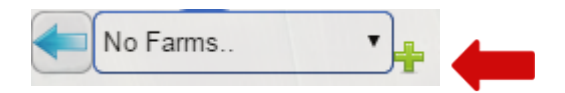

Add the name of your farm, and then select **'save'**.

# **Adding fields**

 To locate a farm by postcode or nearest town, enter the details in the white text box, which can be found at the bottom left corner of the map.

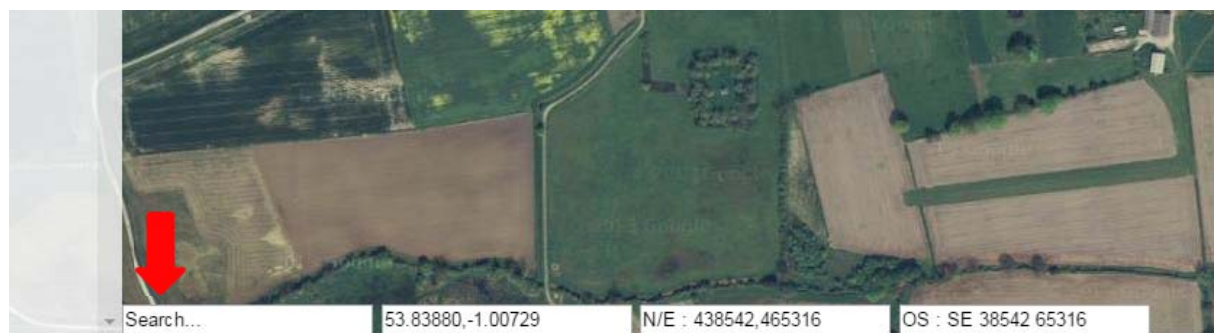

- Alternatively, you can click and grab the map to move around, scrolling the mouse to zoom.
- Once you have identified your field, select the field tool:
- Click to create the first point of your field boundary a small blue marker will appear.

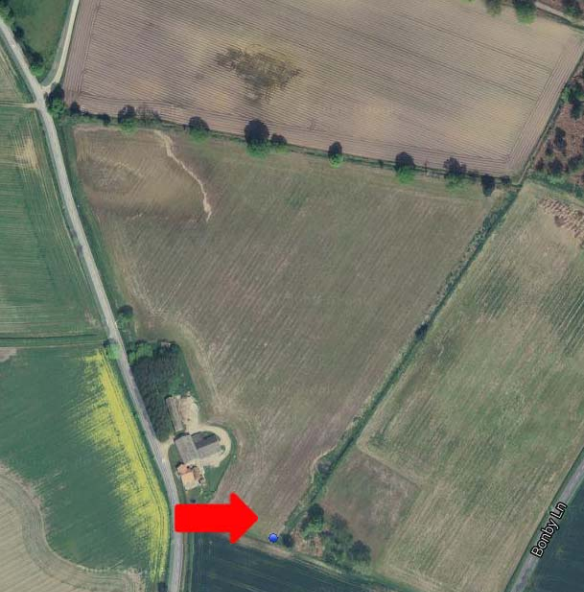

• Continue placing boundary points around the field.

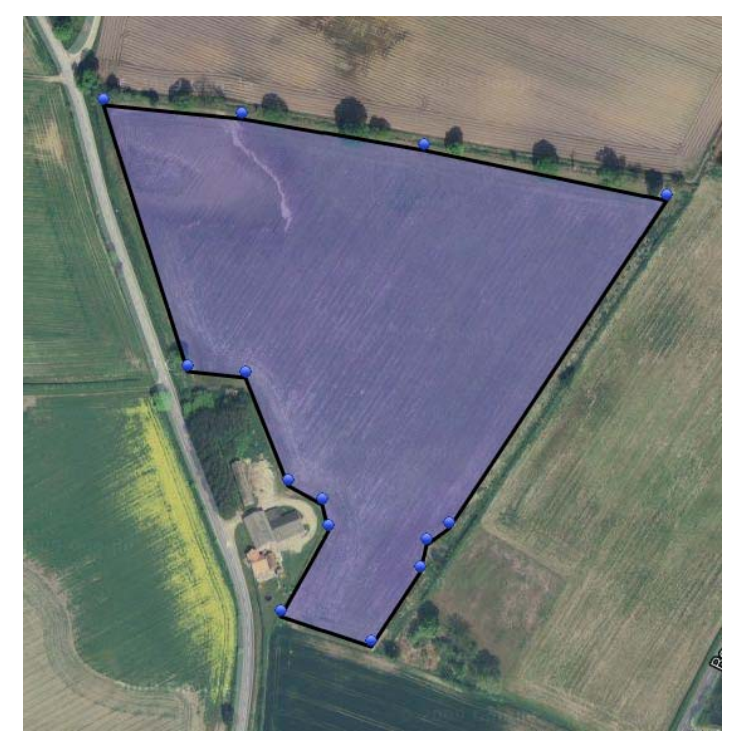

 When you have finished your field, right-click within the shaded area. A popup box will appear, asking you to name the field.

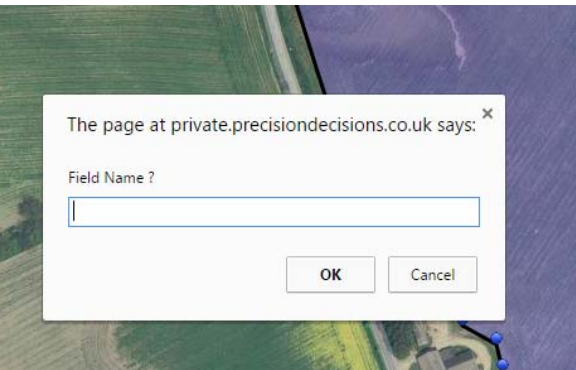

- Enter the field name, and click **'OK'**. Field names can't have apostrophes!
- The field name and calculated area in Ha will appear on the left.
- Click **'Save Fields'** to save the fields entered.
- The fields entered will now appear under the **'Field List'** heading on the left.

*We would advise entering and saving fields in small batches rather than one go.* 

*It may take some time for your fields to save and appear in your field list – don't be tempted to add them again, as you will end up with two copies of your fields!* 

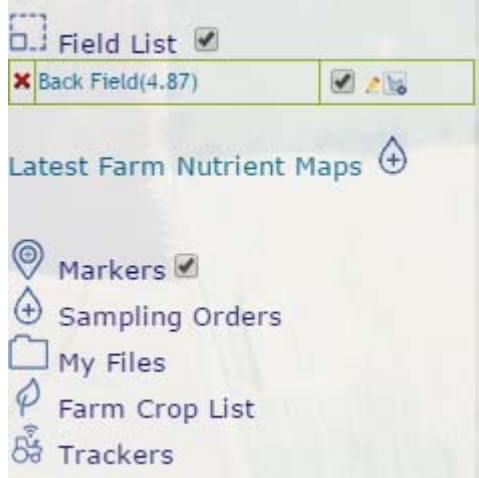

#### **Altering or deleting fields**

- If you make a mistake while entering a field boundary, points may be deleted, or moved.
- Place the mouse over the blue point the crosshairs will become a pointing hand.
- To delete the point, simply click the mouse, and it will disappear.
- To move it, click and hold the mouse, and drag the point to where you want it.
- To edit a field's boundary after you have saved it, click the pencil icon after its name in the field list to move points – **you cannot add extra points after a field has been saved.**

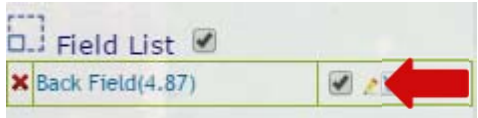

 To delete an entire field after you have saved it, click the red cross next to its name in the field list.

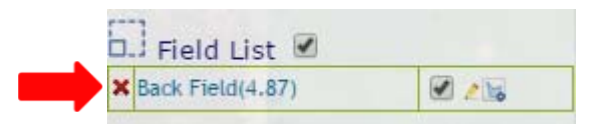

#### **The place marker function**

• The PlaceMarker icon allows you to add information to a field map

*For example: To label a particular entrance to the field.* 

There is a range of place marker icons to choose from:

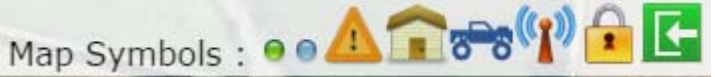

 To delete a place marker, click the red cross next to it in the markers list on the left-hand side.

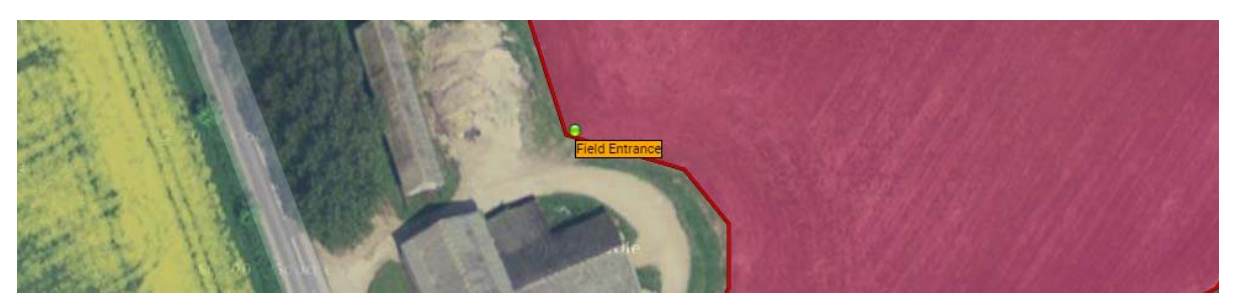

*We would, however, encourage customers to always confirm important information by telephone or email.* 

#### **Ordering soil sampling**

- To order a soil sampling service, click the sample to  $(+)$
- A drop down list will appear to the right of the toolbar.

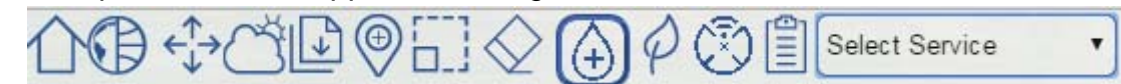

- From this list, select the service required.
- Choose fields for sampling by clicking within the box with their name in **on the field itself** (not in the field list).

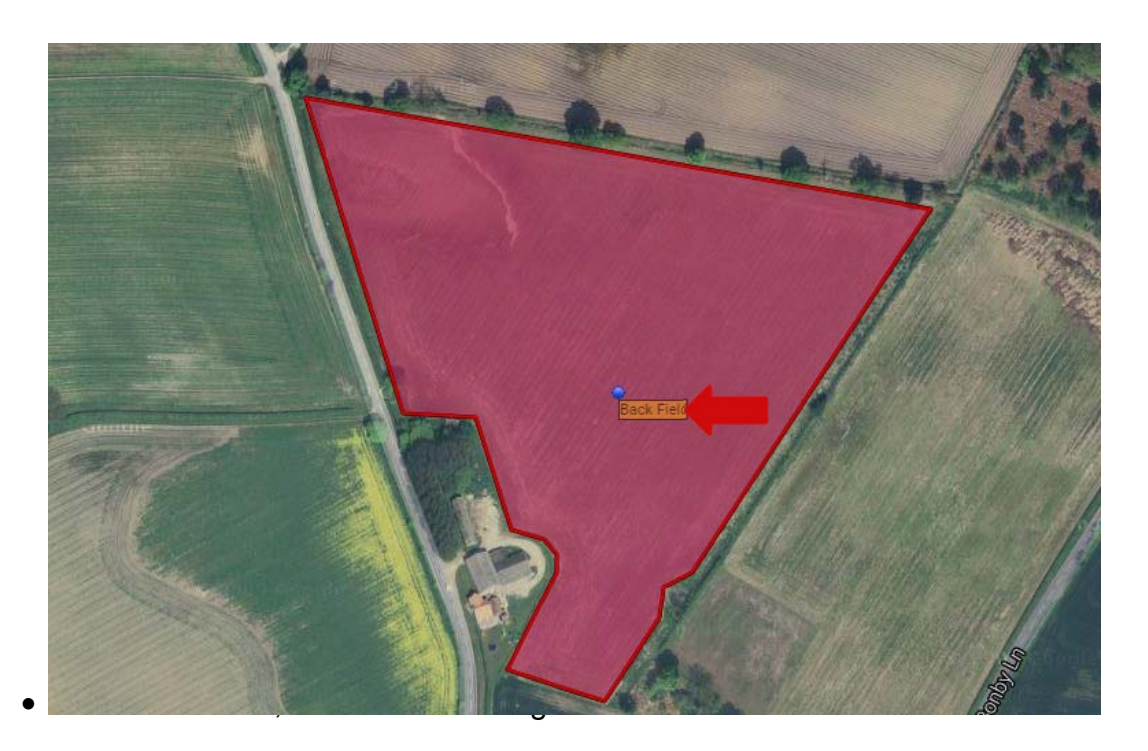

 Once all the fields for a service have been selected, click **'submit order'** in the left-hand side menu under **'sampling orders'**.

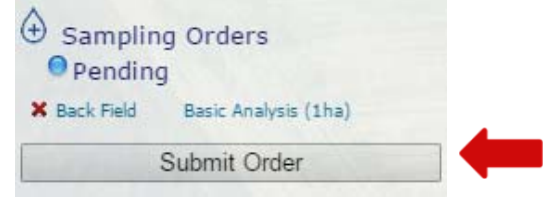

Please note, when ordering soil sampling, only one service can be applied per order. So, for example, if you have some fields for basic sampling, and some fields for PCN testing, you will need to create two orders, one with the basic fields, and one with the PCN fields.

If you require a specific service which does not appear on the list, or you are not sure which service to request, please do not hesitate to contact us and we will be only too happy to advise.

**Overview** 

Getting started with MiFarm – Adding fields, place markers and ordering soil sampling.

- 1. Go to www.precisiondecisions.co.uk/pd-login and login.
- 2. Add a farm and select 'save'.
- 3. Locate the fields using the map and/or search bar.
- 4. Once located, select the field tool from the tool bar.
- 5. Click on the map to place the first field boundary point, clicking again to delete. Continue around the whole boundary.
- 6. When finished, right-click within the field to name and complete. Click 'save fields'.
- 7. To edit the points of a field once it has been saved, select the pencil icon next to the correct field under the 'field list' heading. Click and drag.
- 8. To delete a field, select the red cross next to it in the 'field list'.
- 9. Select the 'PlaceMarker' icon from the tool bar to label specific field information.
- 10. Delete a marker by clicking the red cross next to it under the 'markers' heading.
- 11. To order soil sampling, click the 'sample tool' and select the relevant service.
- 12. Choose fields for sampling by clicking within the box with their name in on the field itself.
- 13. Once all fields are selected, click 'submit order' in the left-hand side menu under 'sampling orders'.